# Міні-Посібник з WordPress

#### Вхід, панель керування

Для роботи з сайтом у якості адміністратора вам потрібно авторизуватись у панелі керування за посиланням http://ваш\_сайт[/wp-admin/](http://ваш_сайт/wp-admin/) .

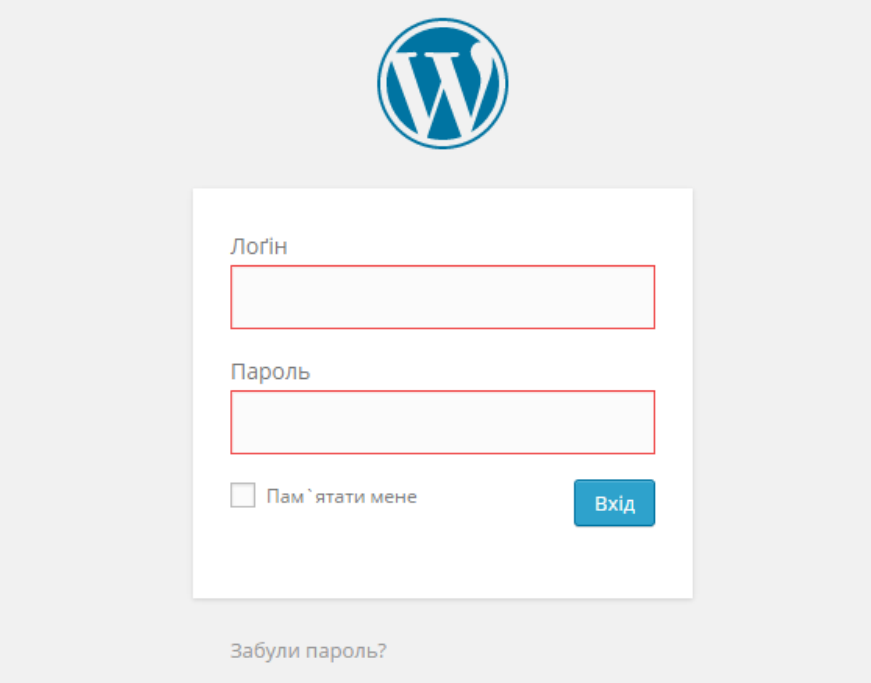

Після авторизації ви потрапите до панелі керування, що має приблизно наступний вигляд для адміністратора:

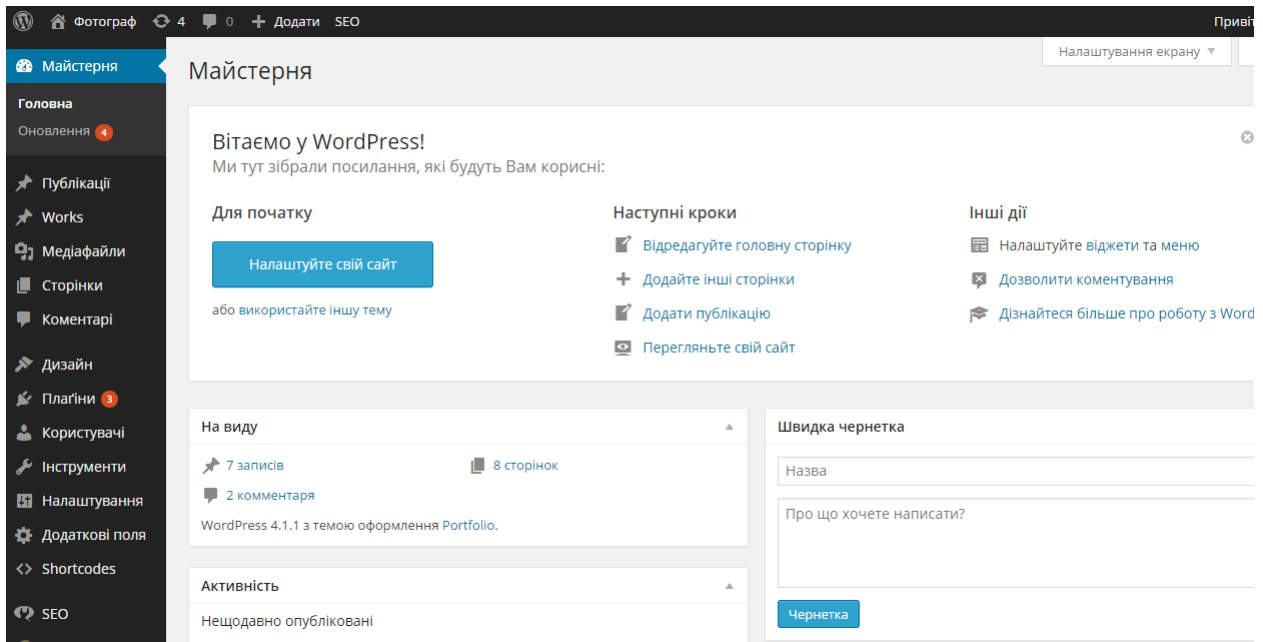

Користувачі бачать лише деякі розділи даної панелі, в залежності від привілей, що надано їм.

## Основні розділи

У лівому меню ви можете побачити такі основні розділи:

Майстерня – головна сторінка панелі з загальною інформацією щодо вашого сайту, та підпункт Оновлення, де відображаються елементи сайту (теми/плагіни), що потребують оновлення.

Публікації – така собі одиниця інформації. Зазвичай використовують публікації у якості новин, що йдуть хронологічно одна за одною. Кожна публікація має такі атрибути як заголовок, текст, ім'я автора, ім'я категорії, до якої вона належить, мітки/теги, прев'ю (головне зображення) та інші. В даному меню є відповідні підменю для керування Категоріями публікацій, тегами/мітками

Медіафайли – тут відображено усі медіафайли, що завантажені через панель керування на сайт. Рекомендується додавати файли до публікацій при їх створенні, а не окремо через меню Медіафайли, таким чином файл і публікація будуть пов'язані, це може допомогти у подальшому.

Сторінки – ще одна одиниця інформації. Сторінки майже ідентичні публікаціям, але зазвичай використовуються для «статичної» інформації, такої як «сторінка контактів», «про нас» та подібних. Сторінки не мають поділення на категорії та міток/тегів.

Коментарі – тут відображено усі коментарі, додані до ваших публікацій, та представлено інструменти керування коментарями (відповідь, видалення, редагування та інш.)

Дизайн – дане меню дозволяє керувати встановленими на сайті темами/шаблонами, встановлювати нові.

Плагіни – аналогічно попередньому, але стосується плагінів (додатковий функціонал для сайту)

Користувачі – керування зареєстрованими користувачами, додавання/видалення та інше.

Налаштування – загальні налаштування сайту (назва, вид посилань, налаштування коментування, інше)

## Додавання публікацій/сторінок

Для додавання даного типу контенту на сайт потрібно перейти у відповідні розділи «Публікації-додати» чи «Сторінки-додати». Ви побачите приблизно наступний інтерфейс:

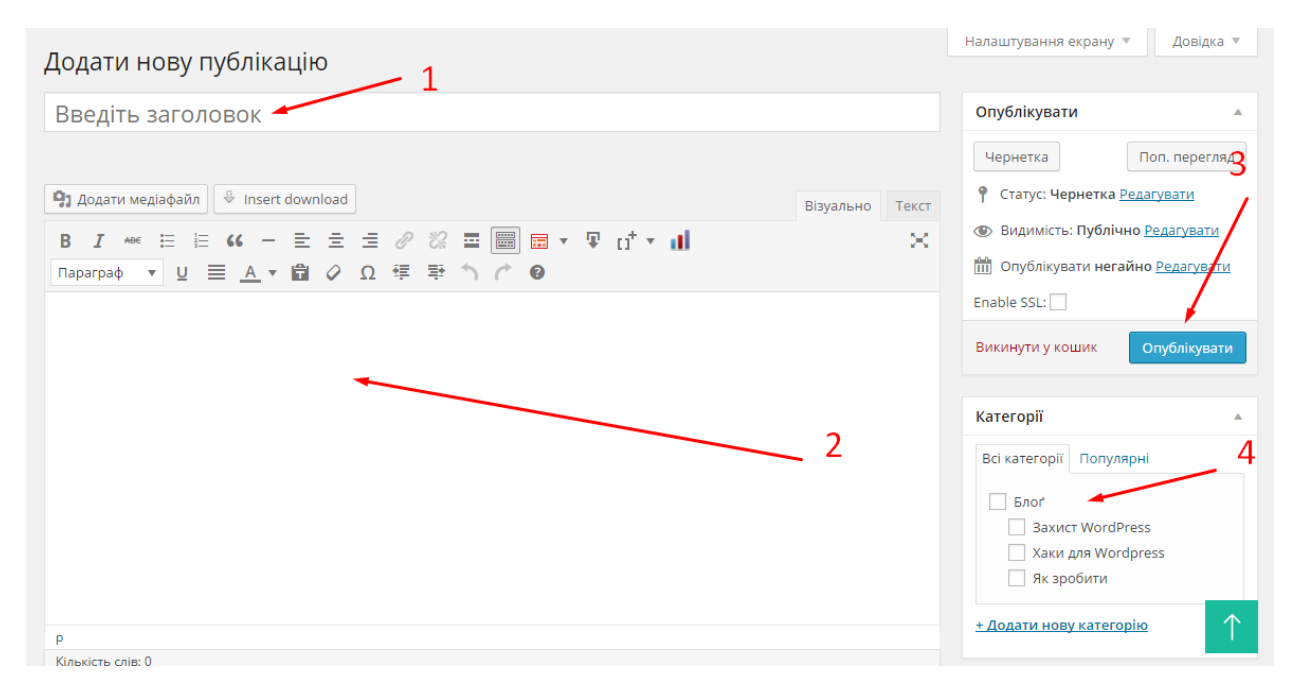

Основна інформація, яку рекомендовано заповнити/додати – це заголовок/назва, текст публікації/сторінки. Після цього вже можна тиснути «опублікувати». За потреби вкажіть також категорію публікації (не доступно для сторінок) та/або інші реквізити. Для додавання тексту є два режими – **візуальний** та **текст**. У першому режимі ви можете працювати з текстом в інтерфейсі на зразок програми «Word», у іншому можна використовувати html .

Для додавання файлу/зображення у текст потрібно встановити курсор у потрібному місці тексту та натиснути «додати медіафайл» :

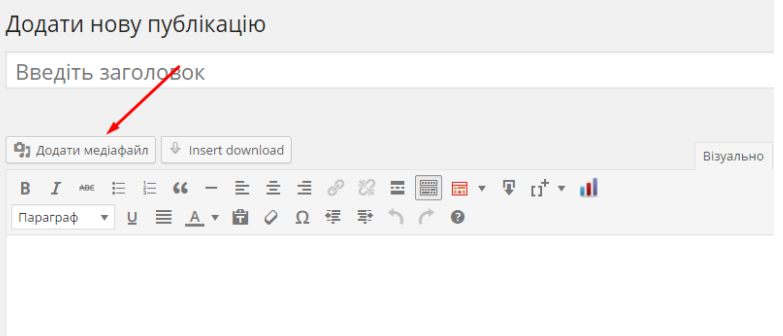

Перед вами з'явиться нове вікно з можливістю завантажити новий файл з вашого комп'ютера, обрати з вже завантажених файлів, додати відео з таких сервісів як

Youtube, Vimeo та подібних, просто вставивши посилання на них та інші можливості, на зразок додавання галереї зображень.

#### Меню

Якщо ваша тема/шаблон підтримує WordPress-меню (майже усі сучасні шаблони), керувати вашим меню можна у відповідно розділі «Дизайн-меню». Даний розділ дозволить за допомогою простого інтерфейсу додавати до меню посилання на сторінки, що вже існують на сайті, додавати довільні посилання, керувати вкладеністю та інш.

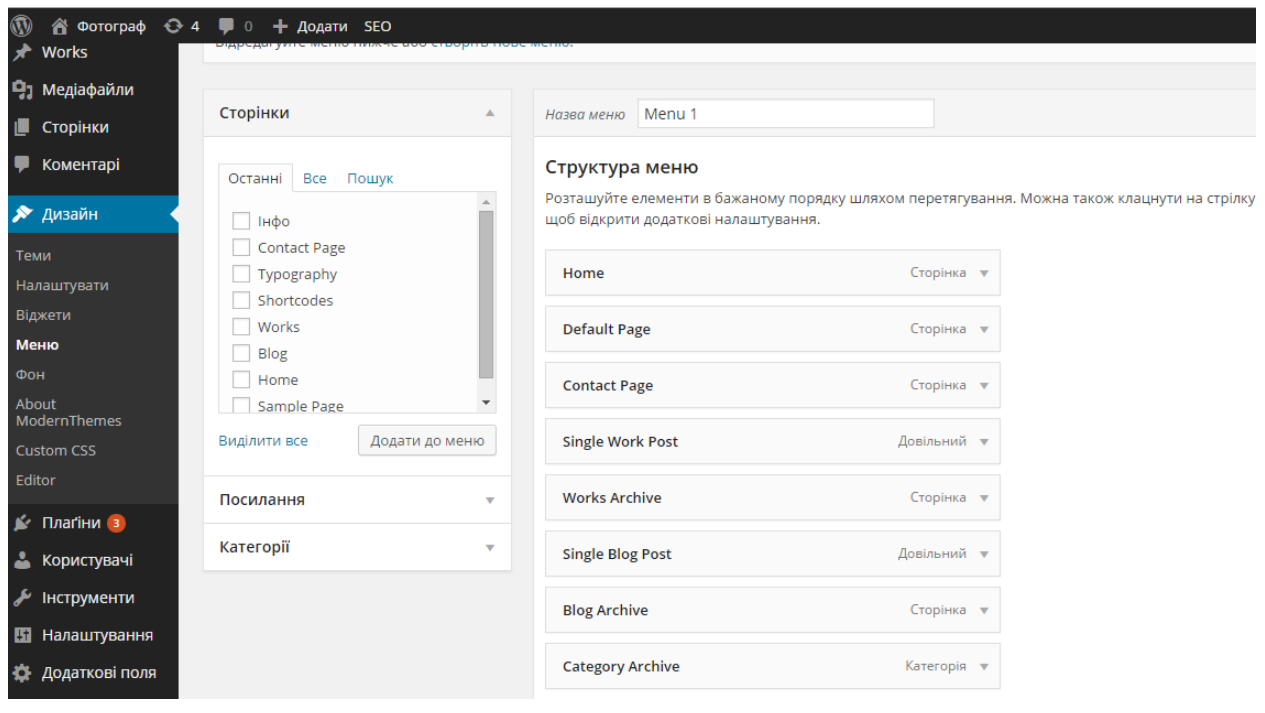

Поки все ) . Цей посібник мав дати вам перші орієнтири, якщо ви до того не були знайомі з системою керування сайтами WordPress. Звичайно, описані тут моменти лише крапля серед усієї потрібної інформації, але її безліч у вільному доступі в інтернет, тому немає сенсу повторюватись.

Аби вам було легше знайти додаткові матеріали, ось кілька посилань:

<http://wordpress.co.ua/> - все про вордпресс для новачків і професіоналів.

[http://codex.wordpress.org/ru:Main\\_Page](http://codex.wordpress.org/ru:Main_Page) – офіційна документація

<http://e-support.in.ua/> - форум, де вже вирішено багато питань

<http://webdigest.com.ua/moji-kursy> - безкоштовні відео-курси

[https://google.com](https://google.com/) – лише поставте коерктно питання і отримаєте відповідь